# **Granting an Extra Attempt on a Quiz or Exam**

Click on the quiz/exam for which you wish to add an extra attempt for one or more students

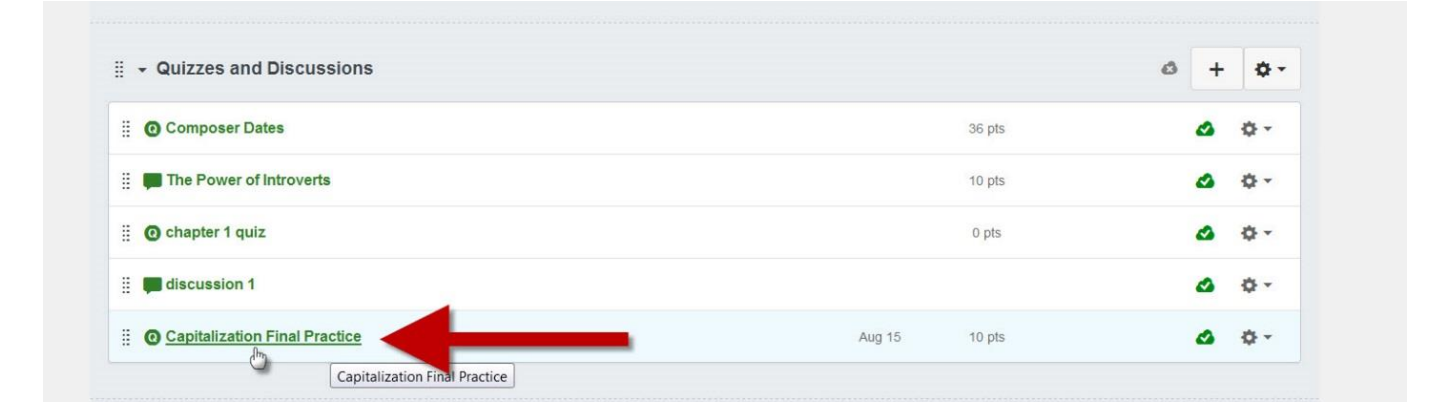

### Click on Moderate This Quiz

A > Lisa's Test Course > Quizzes > Capitalization Final Practice

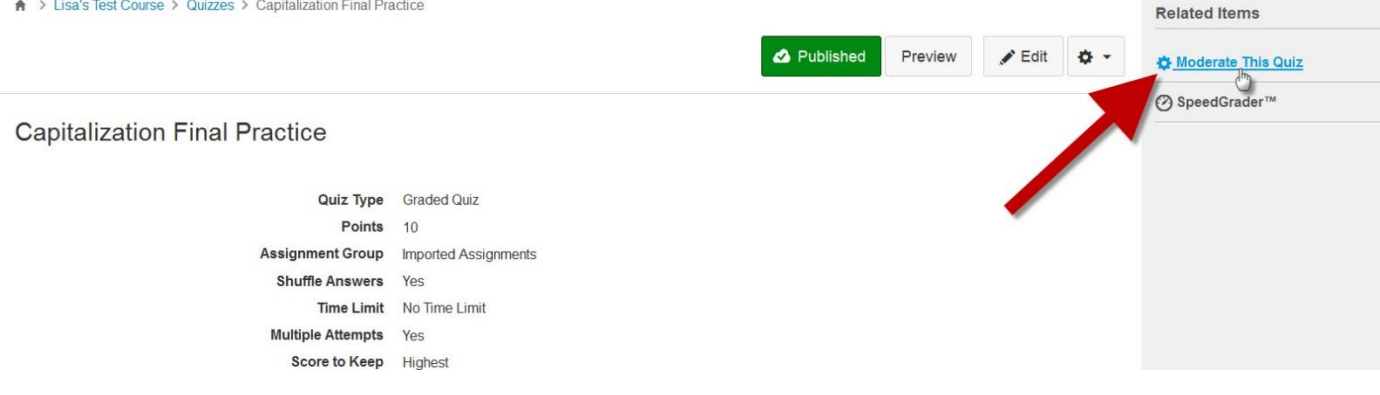

# If you're adding an extra attempt for just one student, click the pencil icon to the right of the student's name

#### Moderate Quiz

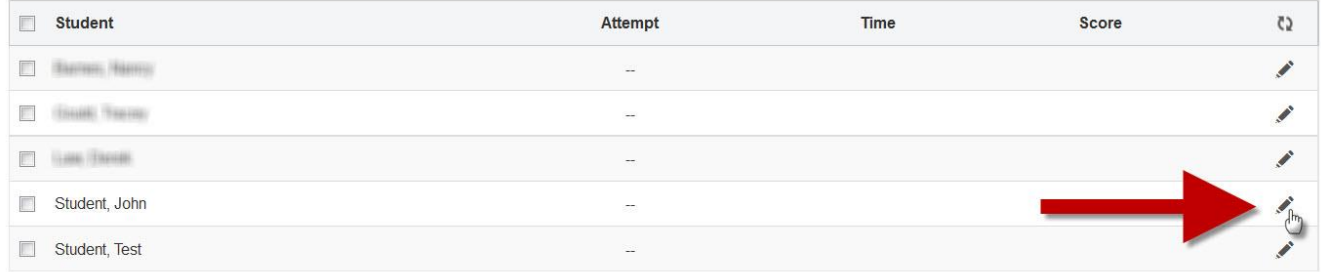

If you're adding an extra attempt for more than one student, click the check boxes to the left of the students' names. Then click on the link below the list of students that states, "Change Extensions for [#] Selected Students"

#### Moderate Quiz

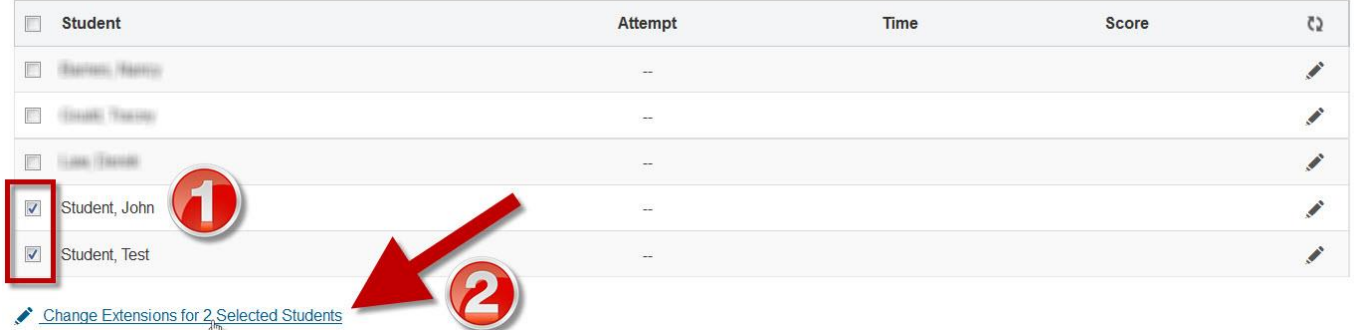

### In the pop-up window:

- 1. Enter **only the extra** number of attempts the student needs
- 2. Click Save

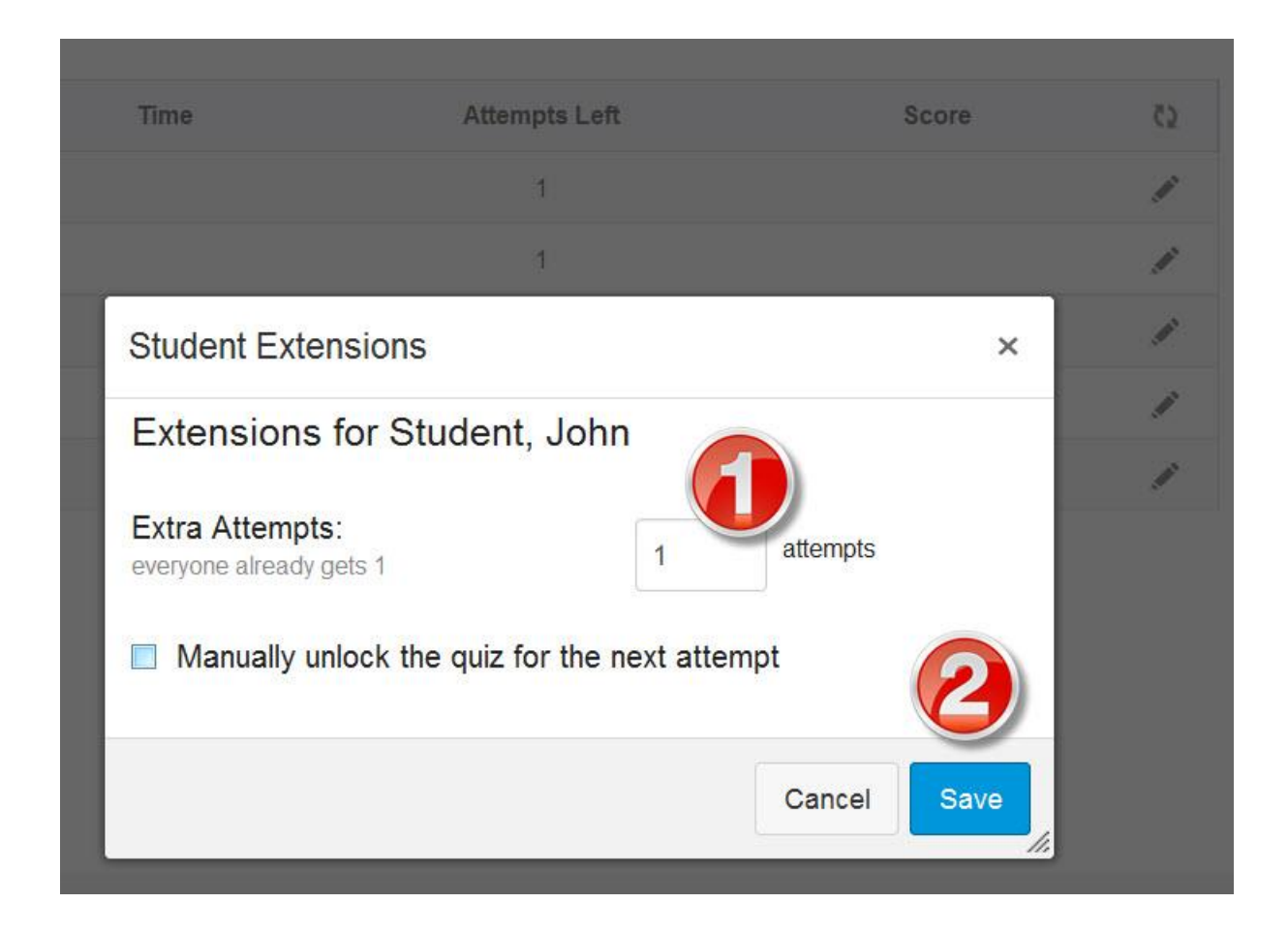

## Verify that the correct number of extra attempts was added

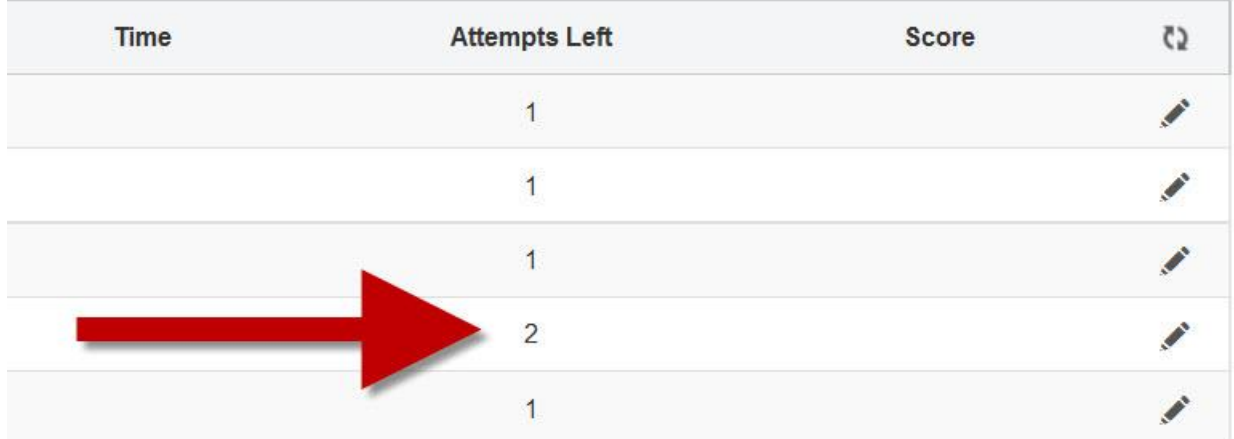